#### Dear Customer,

Philips continuously tries to improve its products and we recommend that you update the TV software when updates are available. Do not install a lower version of software than the current version installed on your TV. Philips cannot be held liable or be made responsible for problems caused by a software downgrade.

# Step 1: Check TV current software version

Press [4] [5] [6] [9] [8] [7] [BACK]. The current software information is displayed.

## Step 2: Download the latest software

To update with a USB storage device, you need:

- An empty USB flash drive. The USB flash drive must be FAT formatted. Do not use a USB hard drive.
- An archive utility that supports the zip file format (for example, WinZip® for Microsoft® Windows® or Stufflt® for Macintosh<sup>®</sup>).
- 1. Insert the USB flash drive into a USB port on your computer.

2. Next to the instruction, you should able to find the latest SW.

 $\rightarrow$  The software is available as a zip file.

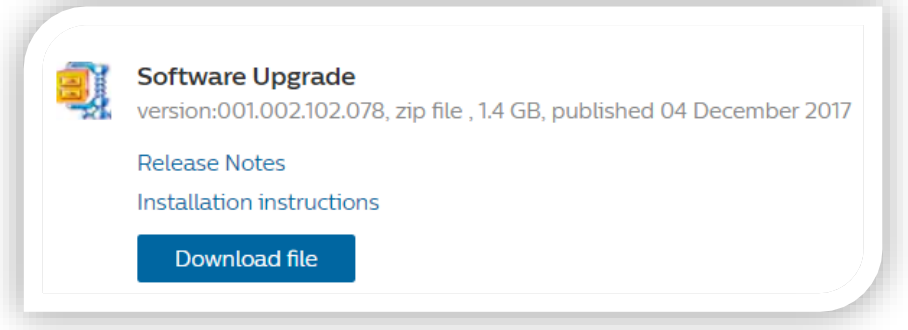

- 3. If the software version is higher than the version installed on your TV, click download file.
- 4. Accept the license agreement/Terms and Conditions, select "I agree", then the zip file will be downloaded automatically.
- 5. Unzip the zip file to any directory using an archive utility
- 6. Extract all files to the root directory of the USB flash drive.
- 7. Disconnect your USB flash drive from the computer.

#### Warning:

- Do not switch off your TV or remove your USB flash drive during the software update.
- If a power failure occurs during the update, do not remove your USB flash drive from your TV. Your TV will continue the update as soon as power is restored.

### Step 3: Update the software

- 1. Connect your USB flash drive (containing the software update) to the USB connector on the TV. Wait 30 seconds or until the USB drive is recognized by the TV.
- 2. Your TV will start loading the software automatically.
- 3. When the loading of the software finished, press "Start" to activate the upgrade of the TV.

Notes:

If the USB flash drive is not detected, disconnect it and reconnect again.